## **How to Access Panopto in a Canvas Course**

# **Overview**

The Panopto Canvas integration enables you to automatically provision courses, individually or in batch. Instructors are automatically made Panopto creators, and students become viewers. Panopto recordings and webcasts automatically publish to the associated Canvas course, and can also be embedded directly into a Canvas page by an instructor. Once a student or faculty member logs into Canvas, they'll automatically login to Panopto as well. And with rolling synchronization, Panopto always references your current class lists to understand which students have access to each class.

Prerequisites

Creator access to Panopto

#### **1. Add Recordings**

*1.1*. Click on **Panopto Recordings Link** and you will be taken to the corresponding folder in Panopto, logged in as your **Canvas** account. Here you will see any content you have uploaded to your course folder (See Figure 1).

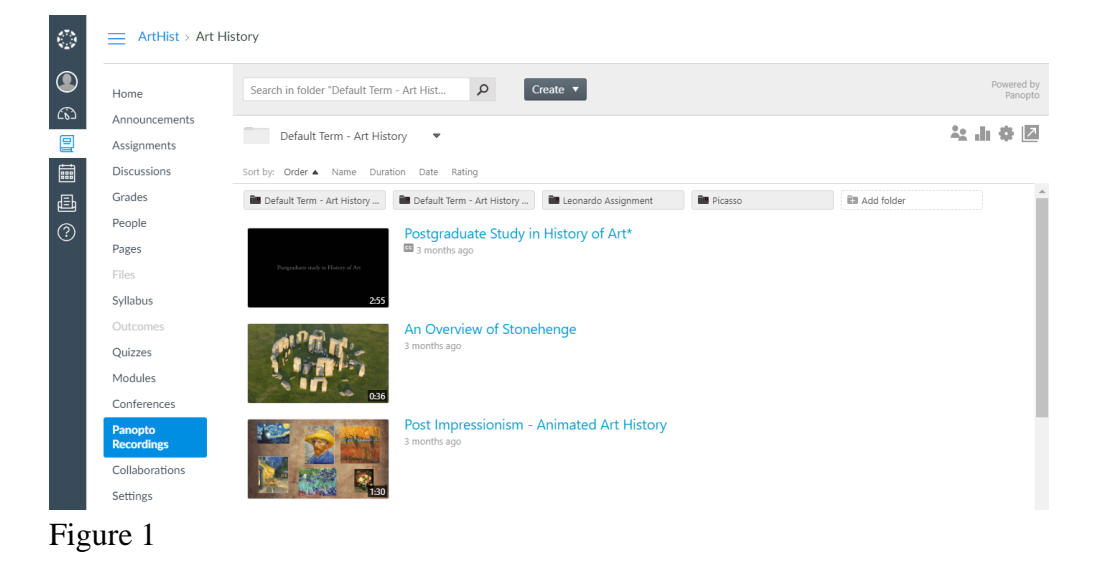

*1.2*. From here you can [manage](https://support.panopto.com/s/article/Downloadable-Video-Management-User-Guide) or [create](https://support.panopto.com/s/article/create-button) your Panopto content. You can also launch the Panopto Recorder by following this [article](https://support.panopto.com/s/article/automated-recorder-installation-1).

*1.3*. You can also now change the order of the sessions in this view as well set when the recordings are available to your viewers (Panopto 4.6.1 and higher).

### **2. Add Panopto (Optional)**

Panopto should automatically be enabled. In the event that it is not, you can follow these steps.

*2.1*. **Browse** to find the Canvas course where you wish to add Panopto and click **Settings** (Fig. 2)

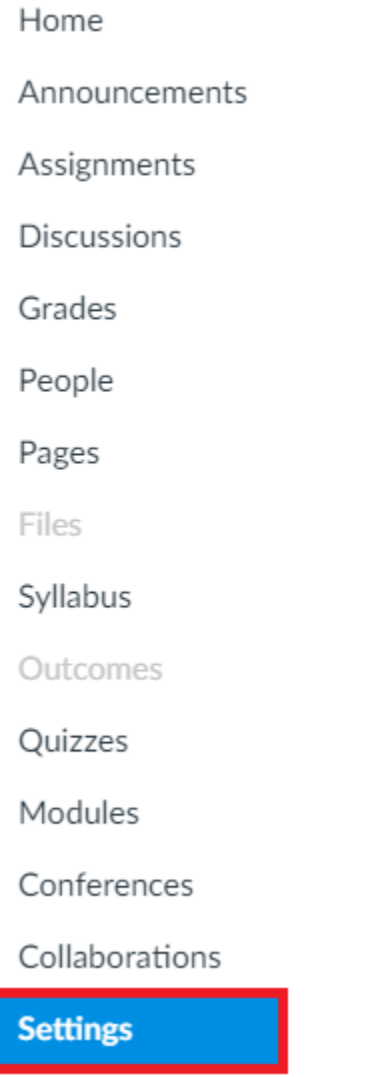

Figure 2

*2.2*. This will take you to the **Navigation** menu. Below the items that have been added to the Navigation menu, you should see **Panopto Recordings** faded out (Fig. 2). If you do not see the link please ensure your Canvas and/or Panopto administrators have [enabled this integration](https://support.panopto.com/s/article/panopto-and-canv-0) (Fig. 3).

Sections

Drag and drop items to reorder them in the course navigation.

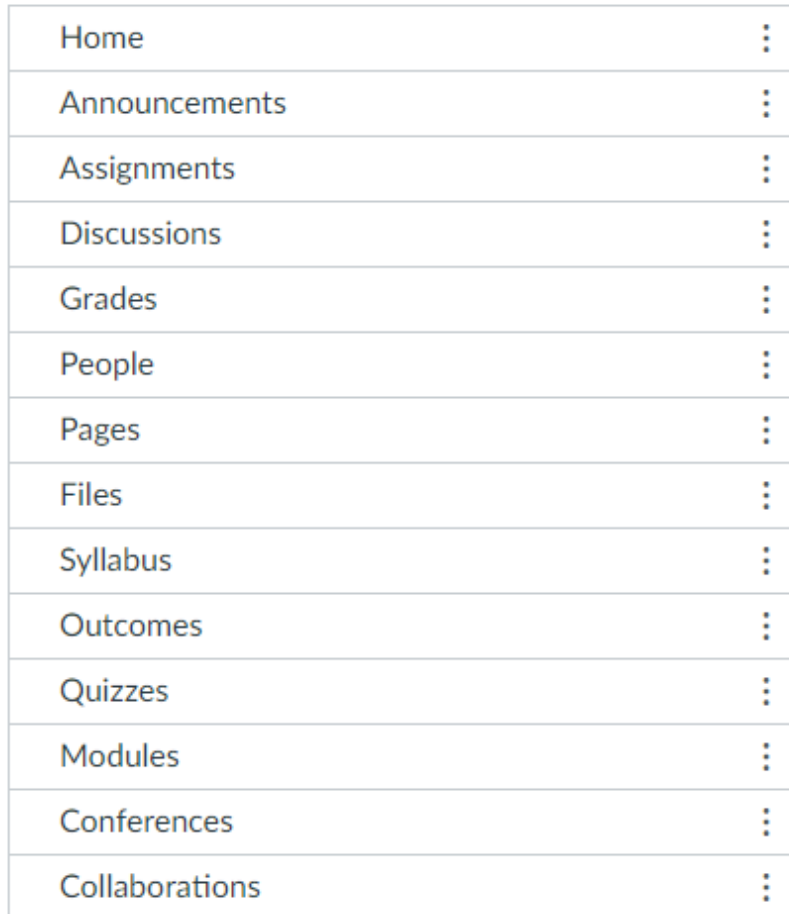

Drag items here to hide them from students.

Disabling most pages will cause students who visit those pages to be redirected to the course home page.

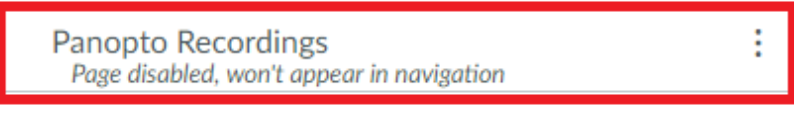

Save

Figure 3

2.3. Drag the Panopto Recordings link into the active Navigation bar (Fig. 4).

Sections

Navigation

Apps

Drag and drop items to reorder them in the course navigation.

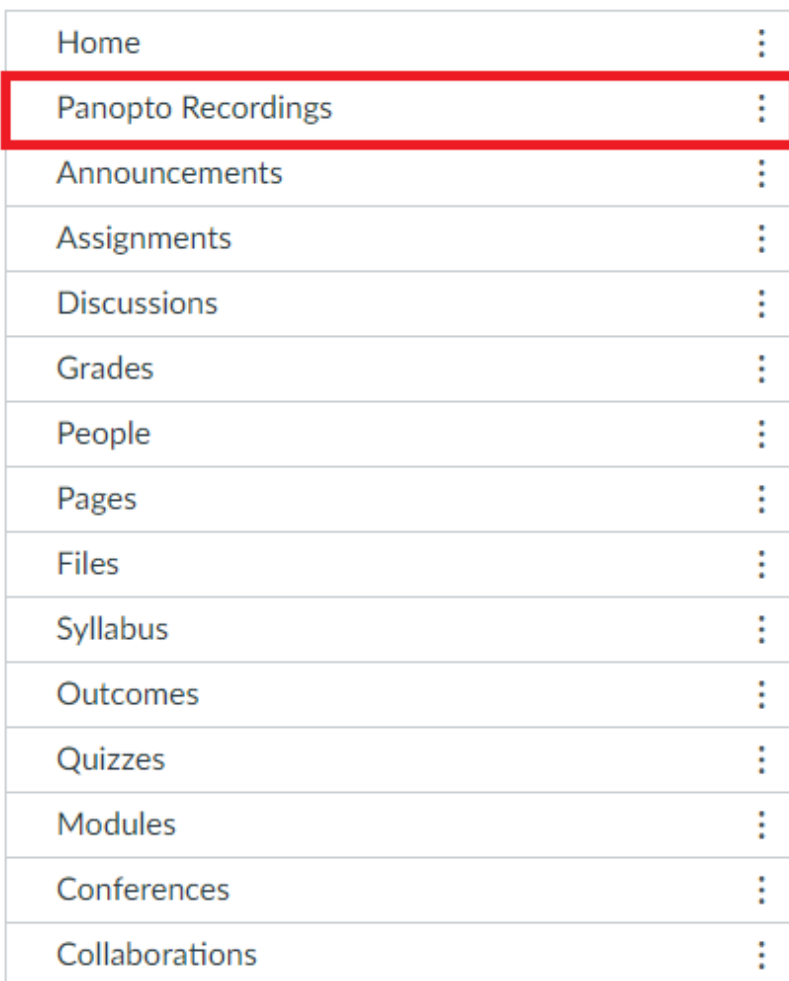

Drag items here to hide them from students.

Disabling most pages will cause students who visit those pages to be redirected to the course home page.

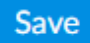

Figure 4

2.4. Click Save at the bottom of your screen and navigate back to the course homepage. You will now see the Panopto Recordings link in the Navigation menu (Fig. 5).

#### Home

Panopto Recordings

Announcements

Assignments

Discussions

Grades

People

Pages

Files

Syllabus

Outcomes

Quizzes

Modules

Conferences

Collaborations

**Settings** 

Figure 5

© 2015 Panopto, Inc. All rights reserved.